# PROYECTO E-SIDEC

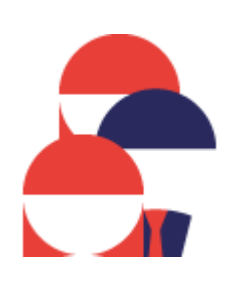

# Alta de PARTICIPANTES del Proyecto ETCOTE

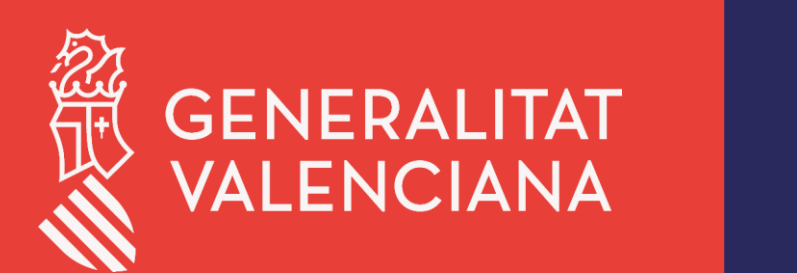

LABORA Servei Valencià d'Ocupació i Formació

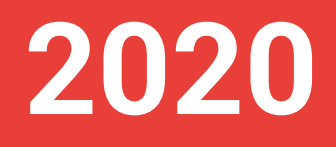

# ÍNDICE DE CONTENIDO

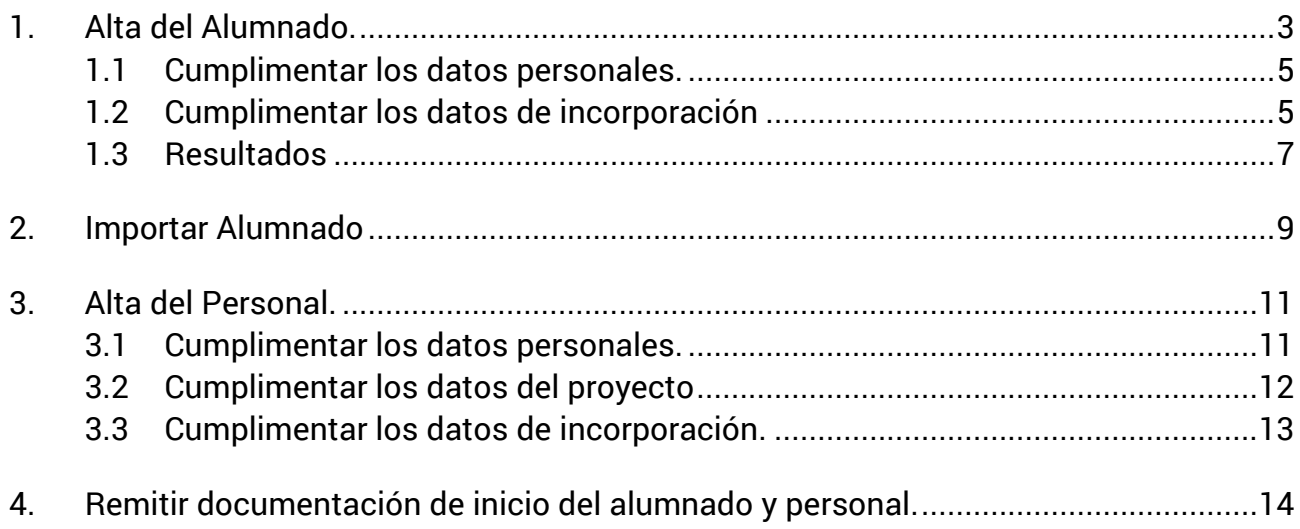

# <span id="page-2-0"></span>**1. Alta del Alumnado.**

**1.** Una vez la persona se ha identificado, desde la pantalla principal con la entidad seleccionada, hacer clic en la opción de menú **ETCOTE.**

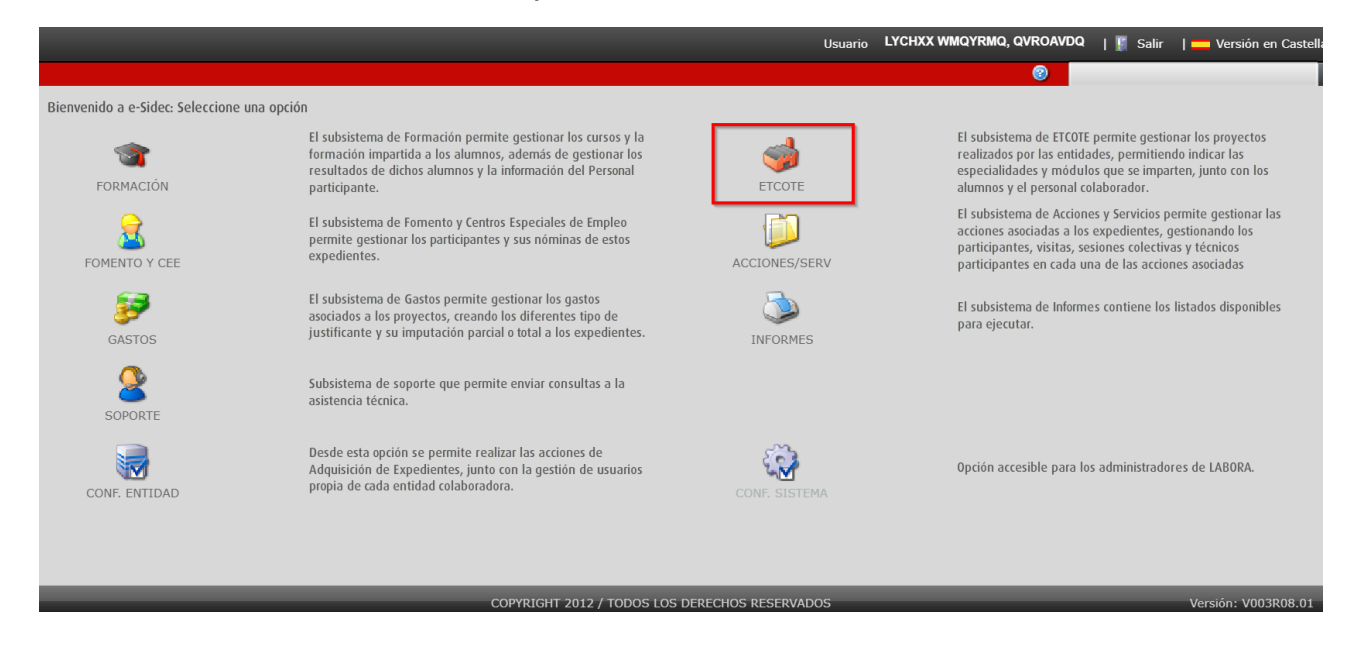

**2.** Seleccionar el proyecto y hacer clic en el botón **Editar.** 

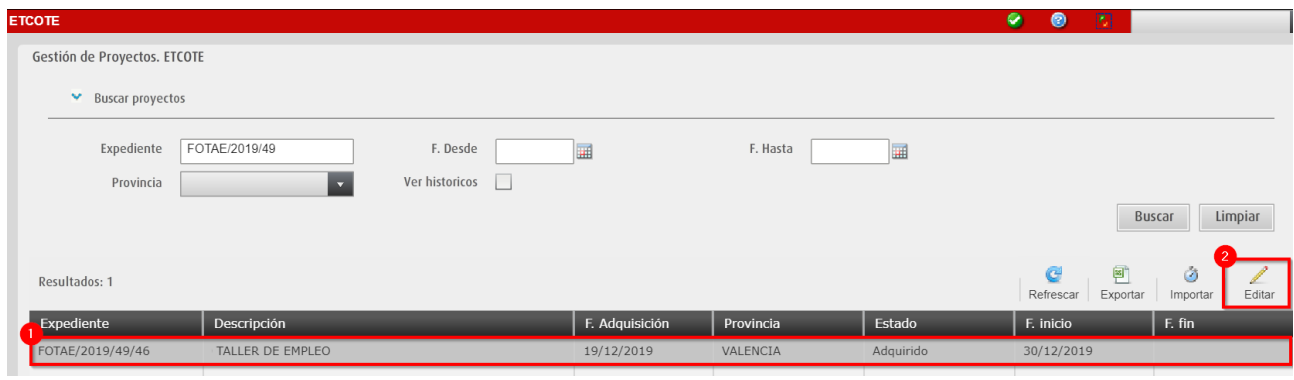

**3.** Se muestra la pestaña principal DATOS PROYECTO.

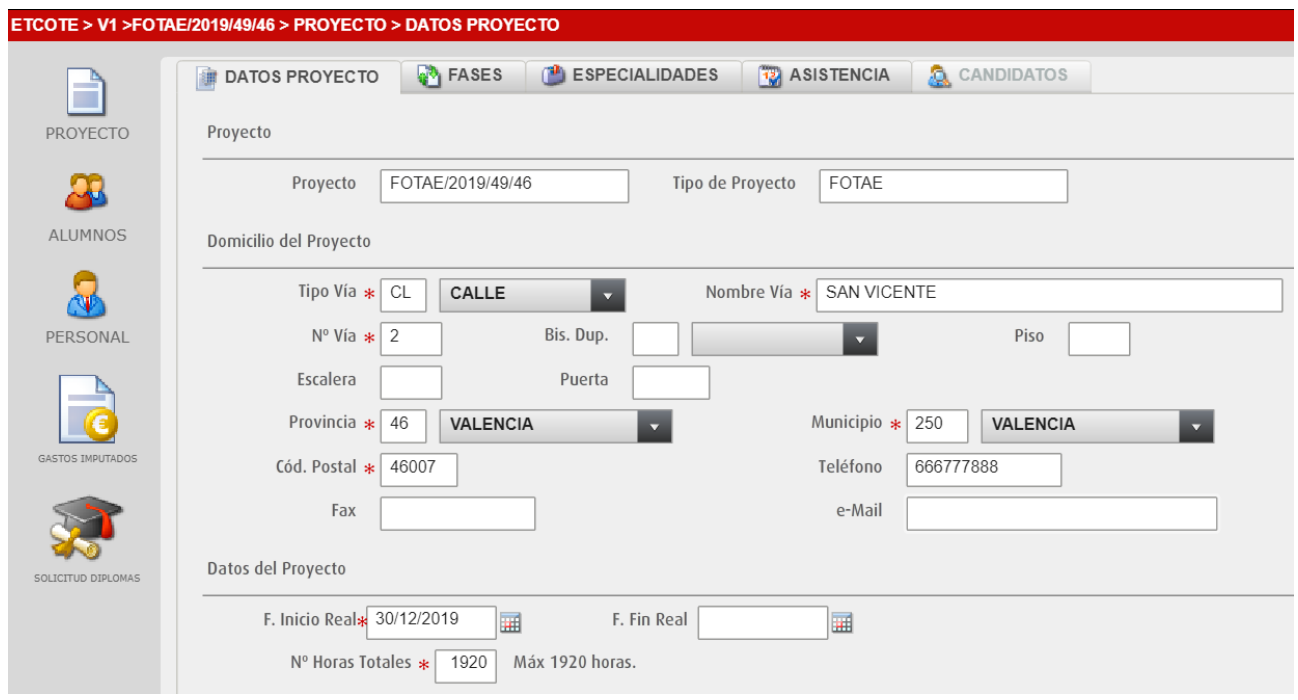

**4.** Desde el menú lateral izquierdo, seleccionar el icono **ALUMNOS** y hacer clic en el botón **Nuevo.**

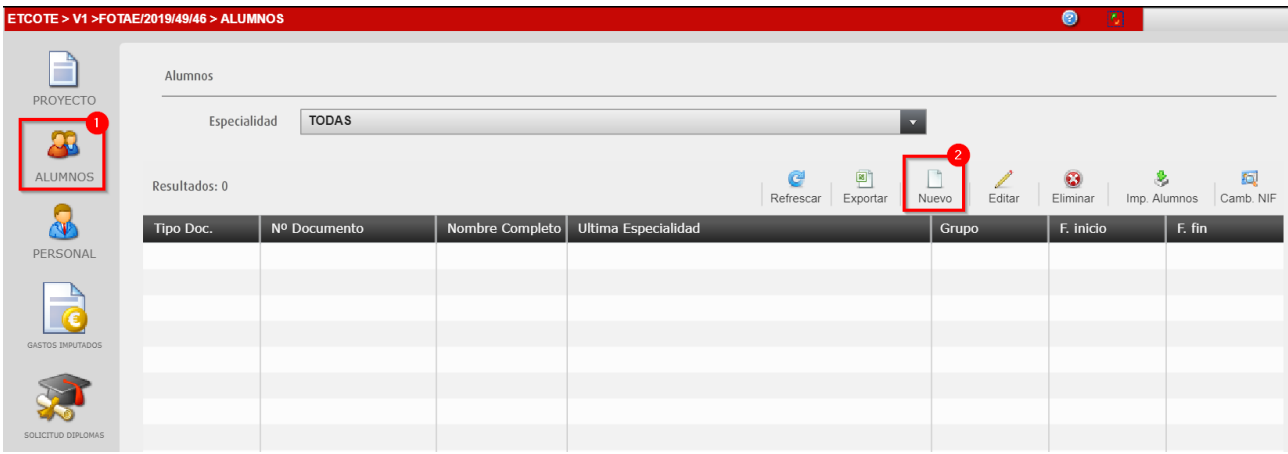

### <span id="page-4-0"></span>**1.1 Cumplimentar los datos personales.**

En la pestaña **DATOS PERSONALES** se cumplimentan los datos personales del participante. Hacer clic en el botón **Aceptar** para que los cambios sean guardados.

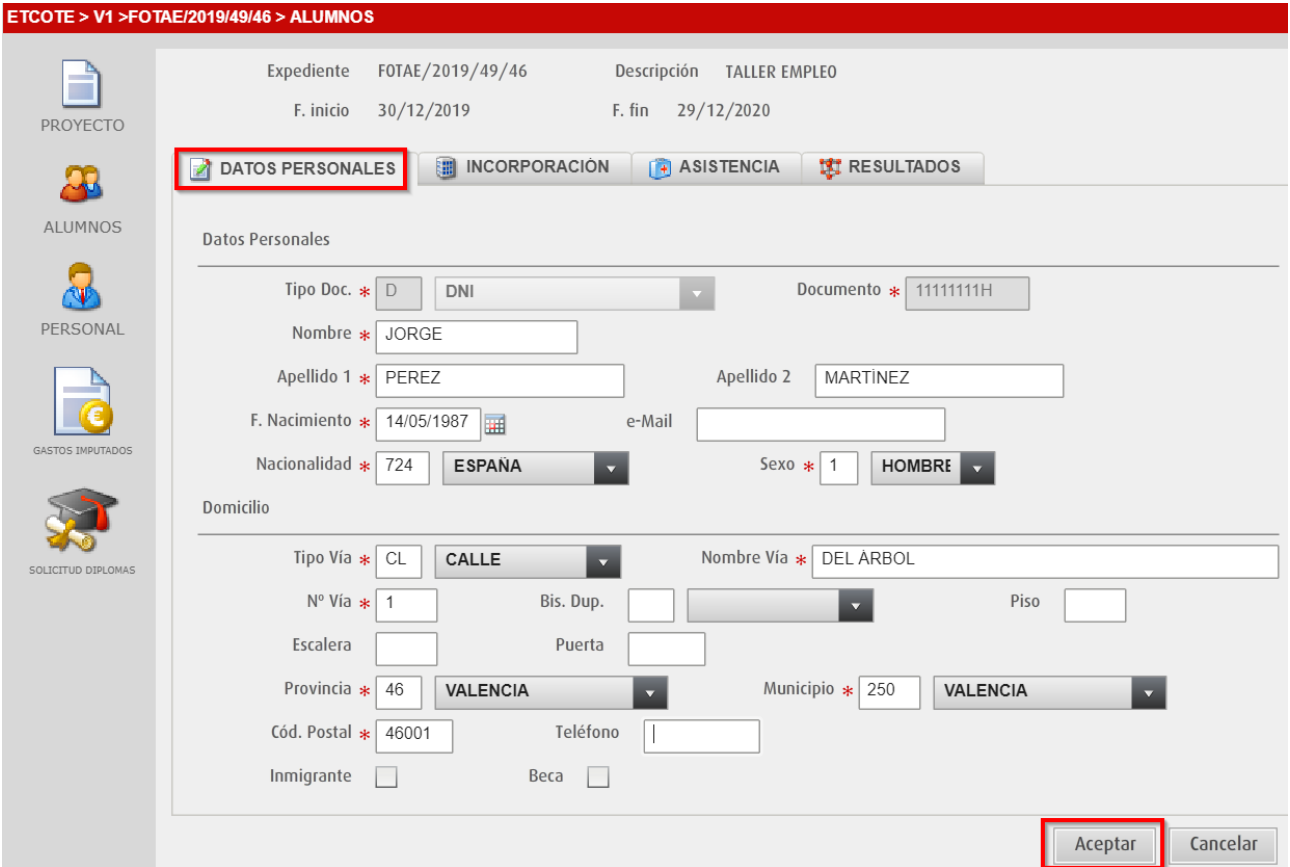

- $\checkmark$  Comprobar que el tipo de documento y la nacionalidad seleccionada son coherentes. *Si se ha seleccionado como tipo de documento DNI, la nacionalidad debe ser Española.*
- $\checkmark$  Todos los campos con asterisco deben ser cumplimentados.

### <span id="page-4-1"></span>**1.2 Cumplimentar los datos de incorporación**

**1.** Una vez guardados los cambios, se debe acceder a la pestaña INCORPORACIÓN y hacer clic en el botón **Nuevo**.

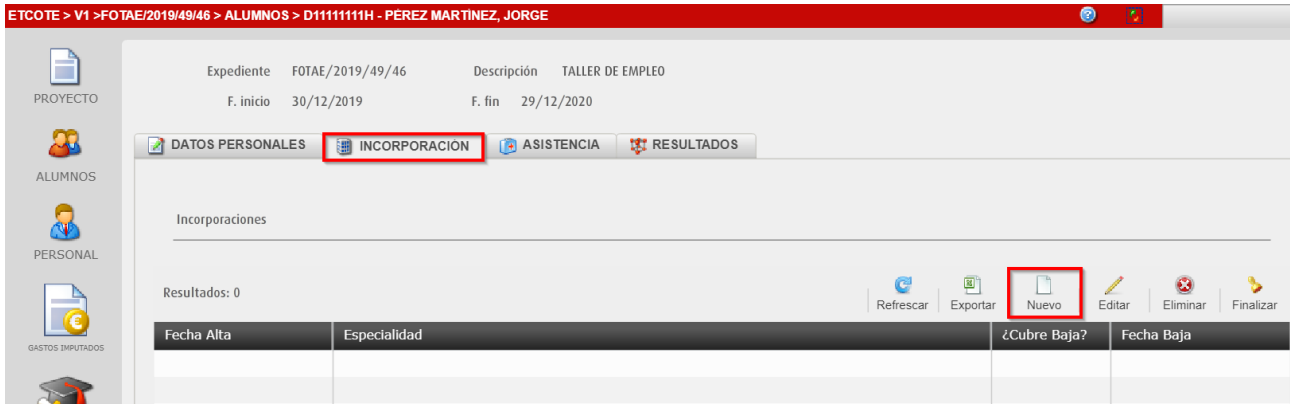

**2.** Se introduce la **fecha de alta** y la **especialidad** a la que se incorpora el participante en el proyecto. Hacer clic en el botón **Aceptar**.

Las **horas de actividad laboral** se informarán al final cuando se cierra la incorporación, porque ya se sabe cuántas horas de trabajo efectivo ha realizado.

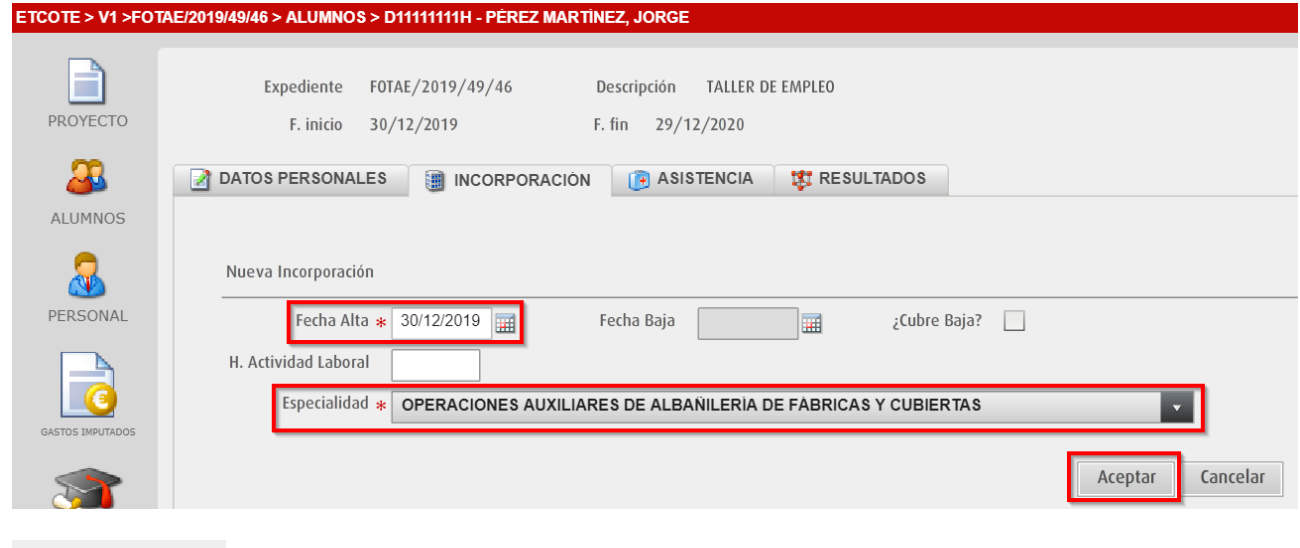

; Cubre Baja?  $\nabla$ 

Si el participante se incorpora al proyecto en sustitución de otro que ha finalizado la especialidad antes de tiempo, se debe marcar la opción **¿Cubre Baja?**

**3.** El participante ha sido incorporado en la especialidad seleccionada.

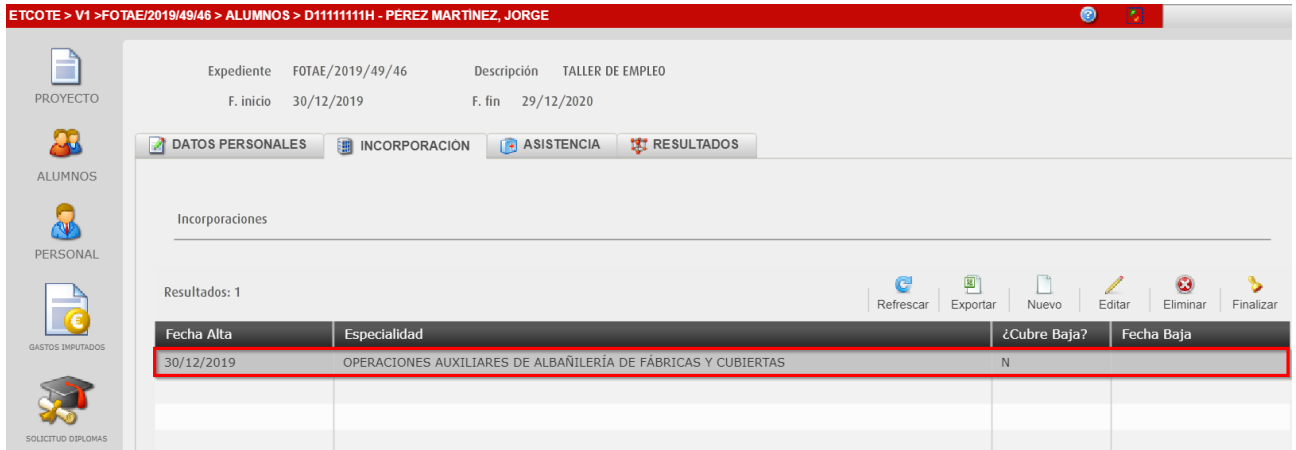

#### **IMPORTANTE**

Quienes cursen un certificado consecutivo, se debe finalizar la incorporación de la primera especialidad y al **día siguiente** se debe incorporar al alumnado a la especialidad del siguiente certificado.

# <span id="page-6-0"></span>**1.3 Resultados**

Para la posterior calificación del participante, desde la pestaña **RESULTADOS** se deben incorporar a los datos del mismo los Módulos y UUFF de la Especialidad seleccionada.

También se deben incorporar las Especialidades complementarias y Otra formación.

**1.** Acceder a la pestaña **RESULTADOS**. Se listan las especialidades en las que se ha incorporado el participante.

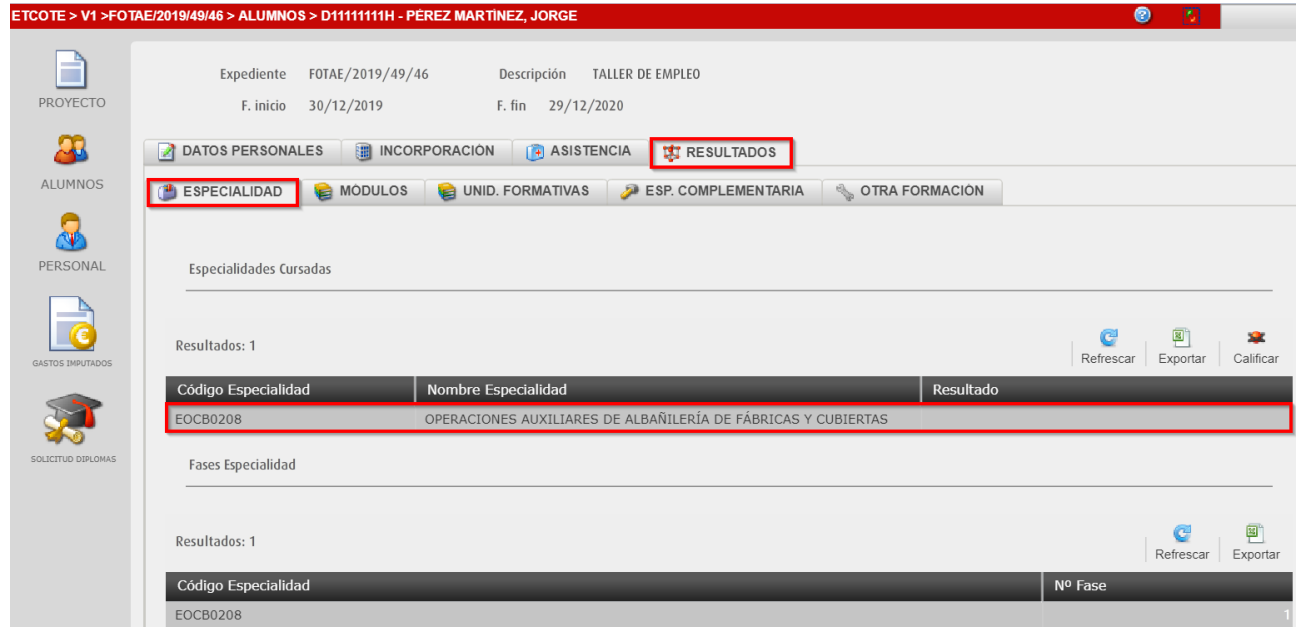

**2.** Acceder a la pestaña **MÓDULOS** y hacer clic en el botón **Importar**. Serán importados los módulos automáticamente según la especialidad seleccionada.

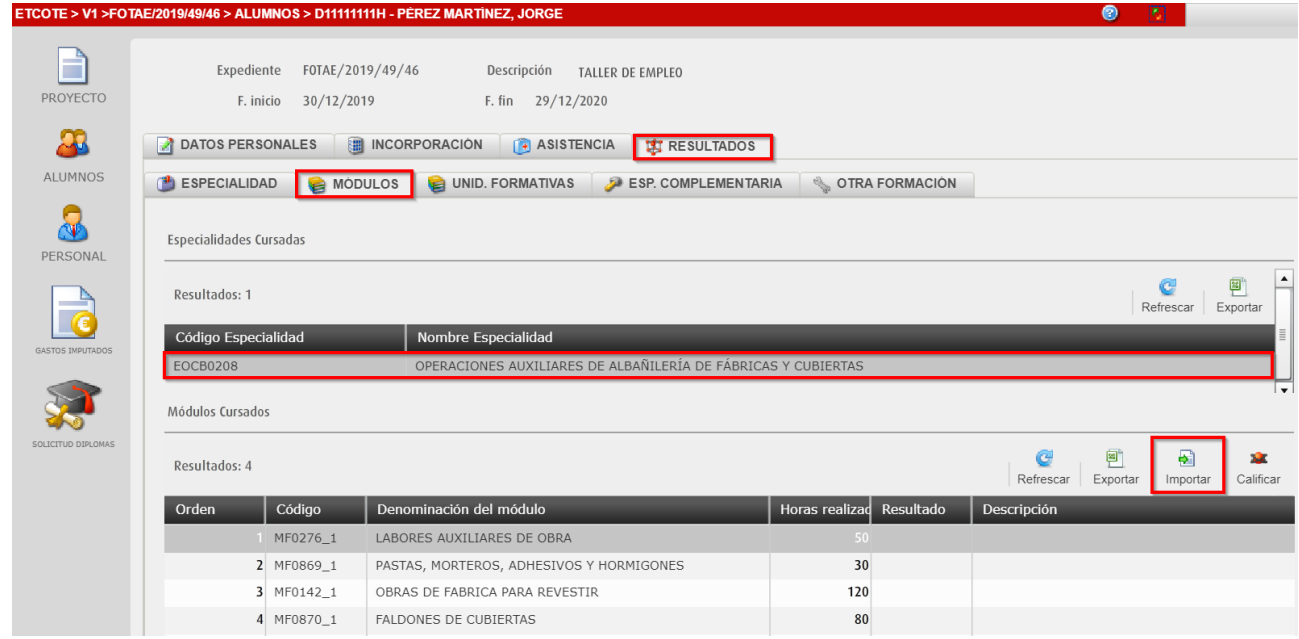

Se comprueba que se ha importado correctamente.

**3.** Acceder a la pestaña **UNID. FORMATIVAS** y hacer clic en el botón **Importar**. Serán importadas las UUFF automáticamente según la especialidad seleccionada.

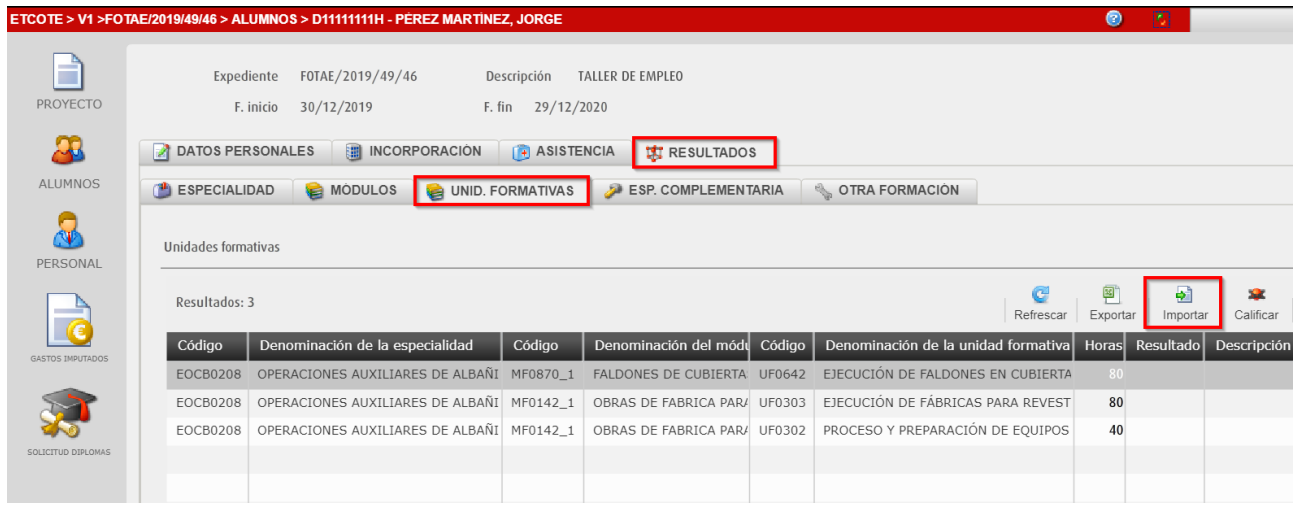

Se comprueba que se ha importado correctamente.

**4.** Acceder a la pestaña **ESP. COMPLEMENTARIAS** y hacer clic en el botón **Importar**. Serán importadas automáticamente las especialidades complementarias del proyecto.

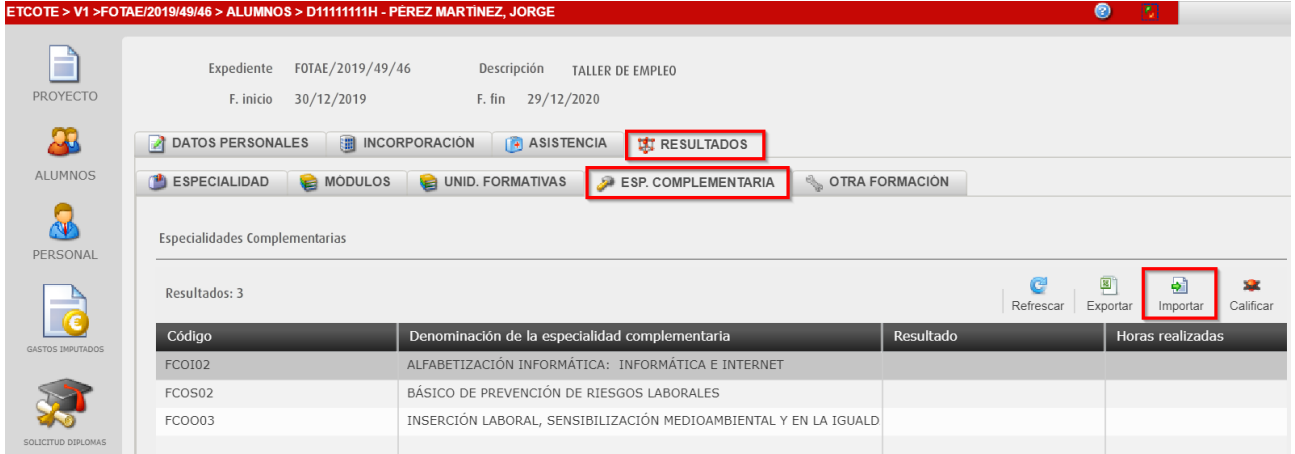

Se comprueba que se ha importado correctamente.

#### **IMPORTANTE**

Si hay dos certificados consecutivos y no se ha cursado alguna Especialidad Complementaria durante la impartición del primero, se puede cursar durante el siguiente. La calificación de las E.Complementarias y Otra formación es independiente de la calificación de las Especialidades.

**5.** Acceder a la pestaña **OTRA FORMACIÓN** y hacer clic en el botón **Importar**.

Será importada automáticamente la otra formación del proyecto. Se debe **eliminar** aquella formación que la persona no deba realizar.

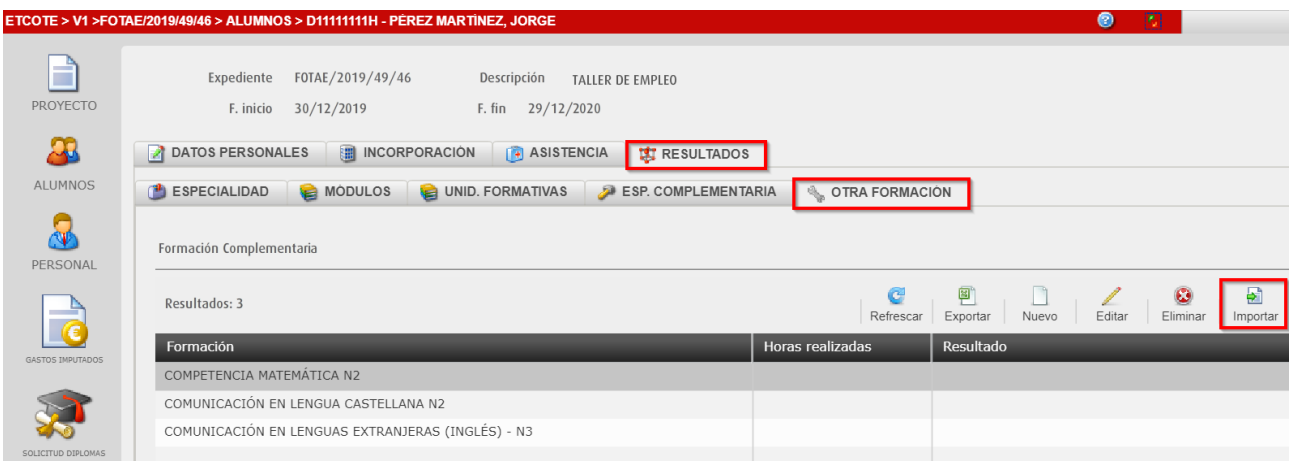

Se comprueba que se ha importado correctamente.

**6.** Desde el menú lateral izquierdo, seleccionar el icono **ALUMNOS.** 

El nuevo participante se muestra en el listado del alumnado del proyecto.

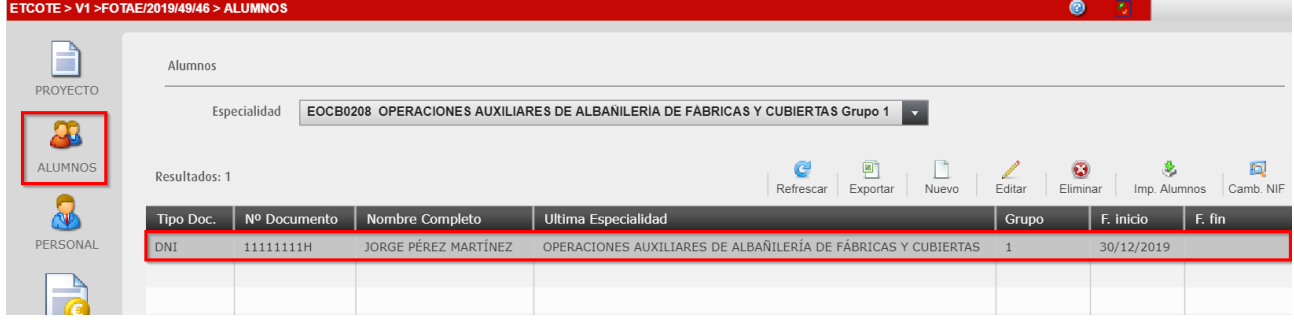

<span id="page-8-0"></span>Se pueden modificar sus datos haciendo clic en el botón **Editar**.

# **2. Importar Alumnado**

El botón **Importar Alumnos** es de utilidad para los grupos donde se cursan dos especialidades consecutivas, de manera que cuando se ha finalizado la primera especialidad, se puede **importar automáticamente el alumnado a la segunda**.

**1.** Hacer clic en el botón **Imp. Alumnos**

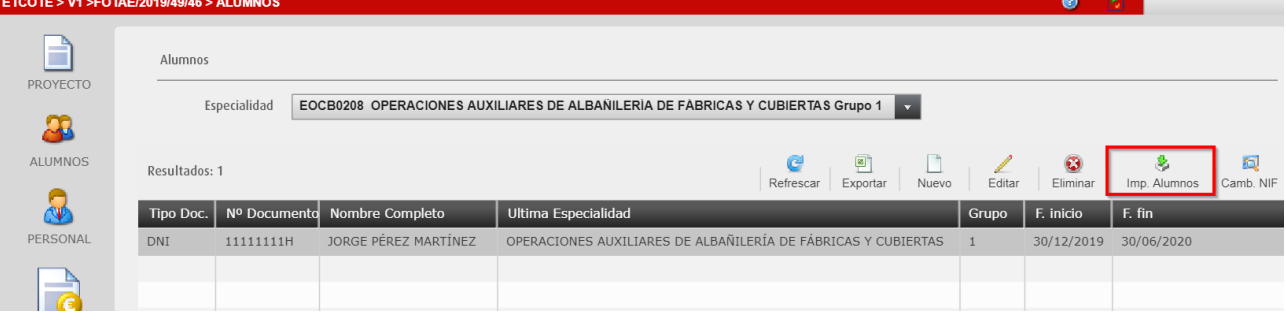

**2.** Seleccionar la especialidad de destino. Hacer clic en el botón **Incorporar.**

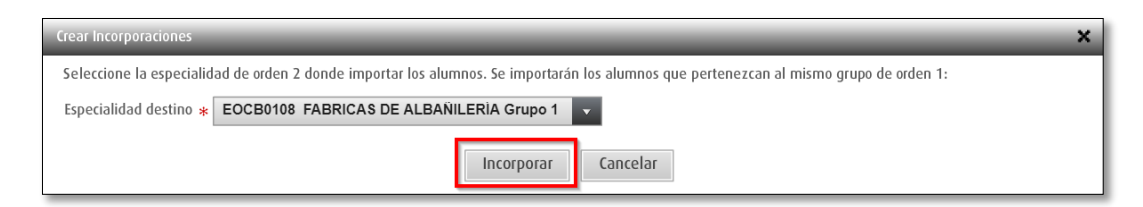

El alumnado será importado siempre y cuando se cumplan los siguientes requisitos:

- El resultado de la primera especialidad es SUPERADO (3).
- En la calificación de la primera especialidad se ha marcado la opción "*Continua con la siguiente Especialidad*".

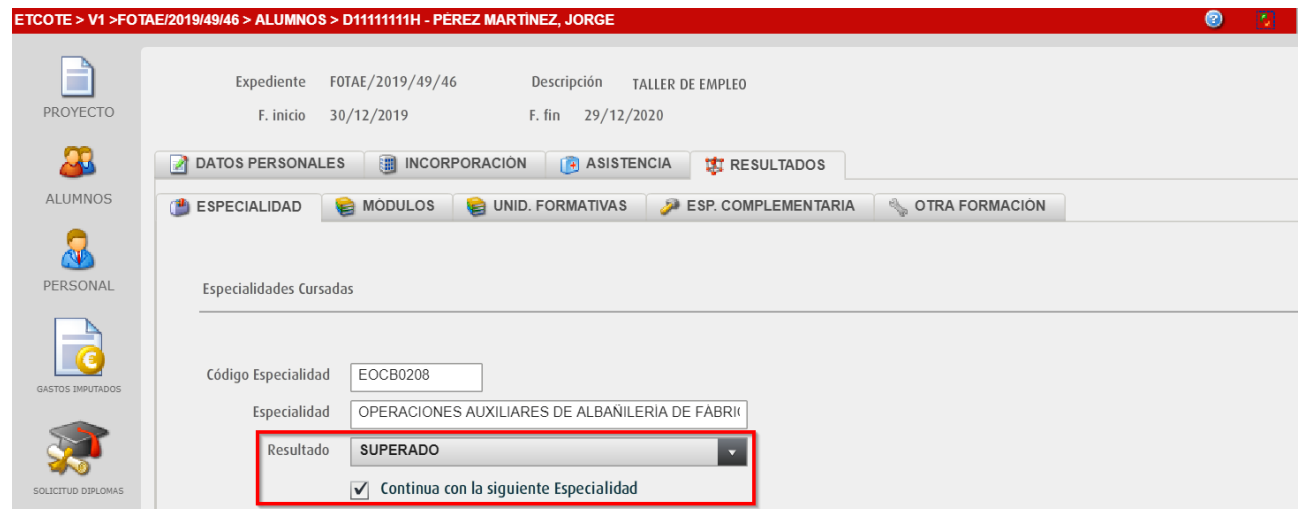

En caso de que el **resultado** sea **NO SUPERADO EN SU TOTALIDAD (4)**, para que el participante pueda continuar en el siguiente certificado deberá ser autorizado por el personal técnico de formación. El participante se dará de alta en la segunda especialidad de forma manual.

**3.** Se comprueba que el participante se ha incorporado automáticamente a la segunda especialidad con **fecha de inicio** del día siguiente.

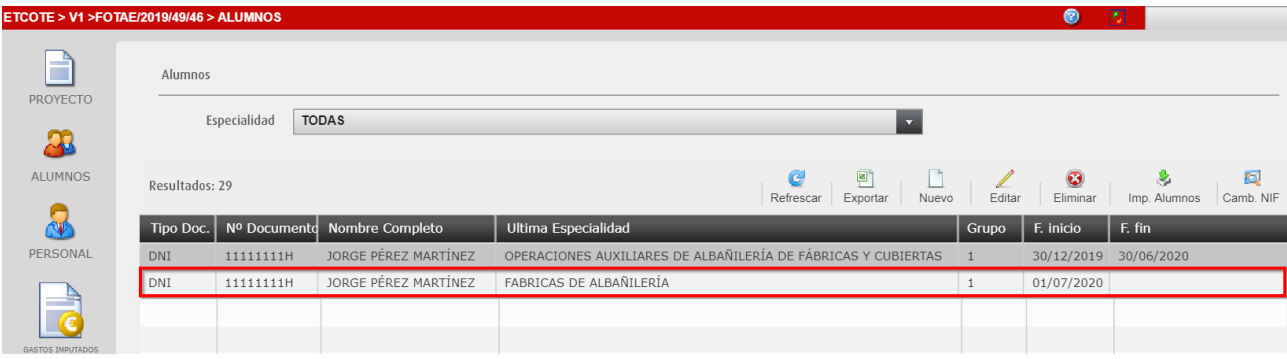

# <span id="page-10-0"></span>**3. Alta del Personal.**

En este apartado se registra el personal que participa en el proyecto. Se dan de alta las siguientes ocupaciones: **Administrativo, Auxiliar, Director, Docente, Subalterno y Técnico**.

Desde el menú lateral izquierdo, seleccionar el icono **PERSONAL** y hacer clic en el botón **Nuevo.**

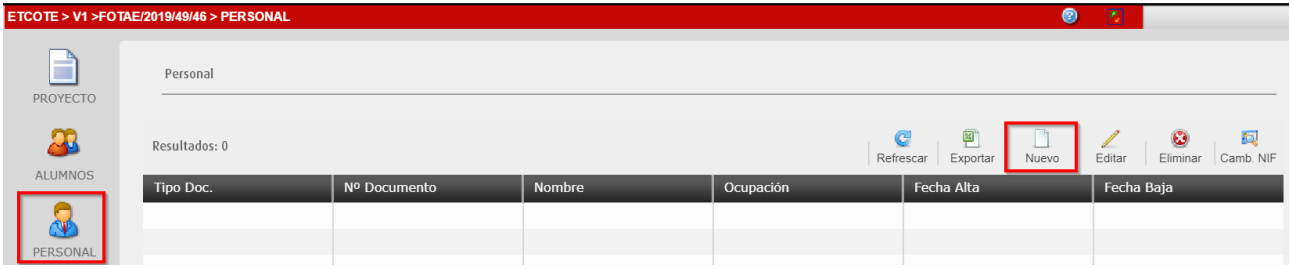

#### <span id="page-10-1"></span>**3.1 Cumplimentar los datos personales.**

En la pestaña **DATOS PERSONALES** se cumplimentan los datos personales.

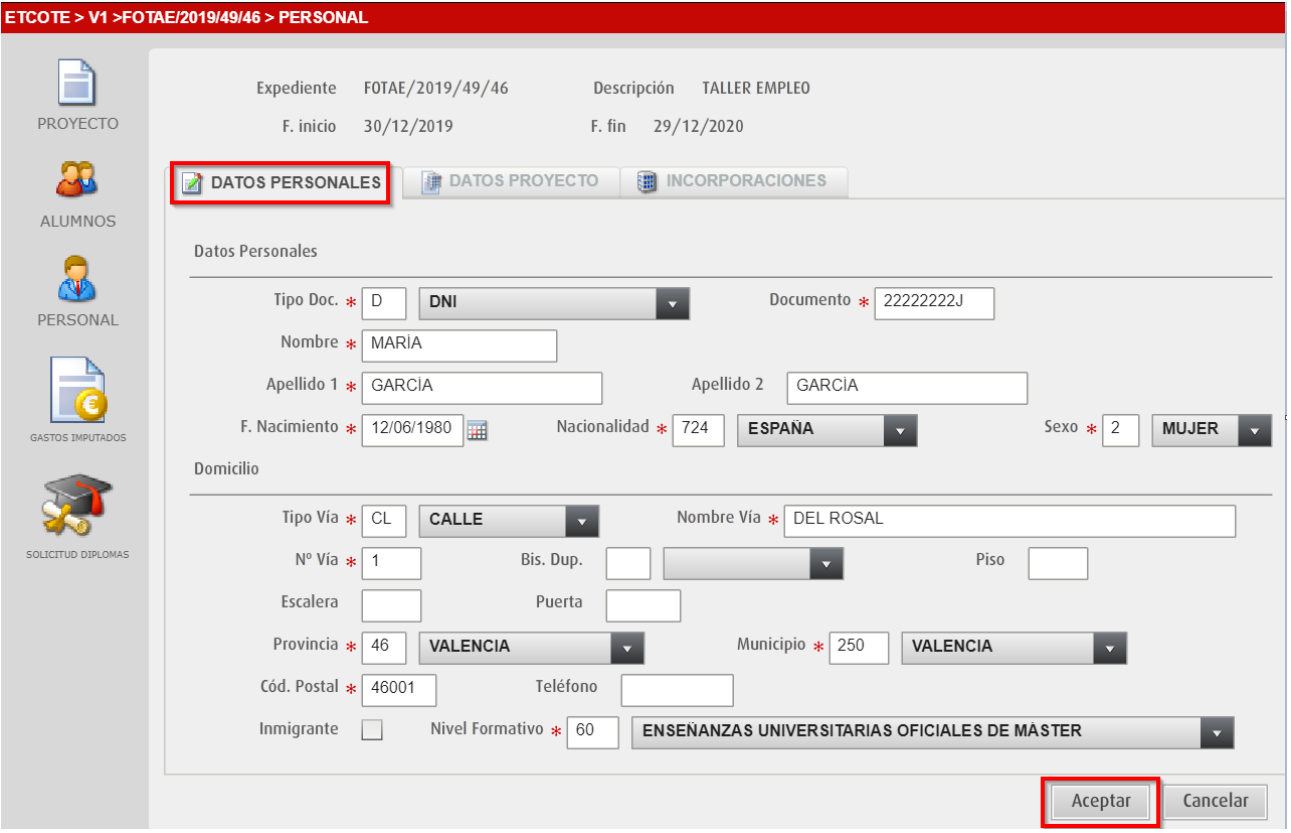

- $\checkmark$  Comprobar que el tipo de documento y la nacionalidad seleccionada son coherentes. *Si se ha seleccionado como tipo de documento DNI, la nacionalidad debe ser Española.*
- $\checkmark$  Todos los campos con asterisco deben ser cumplimentados.

### <span id="page-11-0"></span>**3.2 Cumplimentar los datos del proyecto**

**1.** Una vez guardados los cambios, se debe acceder a la pestaña **DATOS PROYECTO** y hacer clic en el botón **Nuevo**.

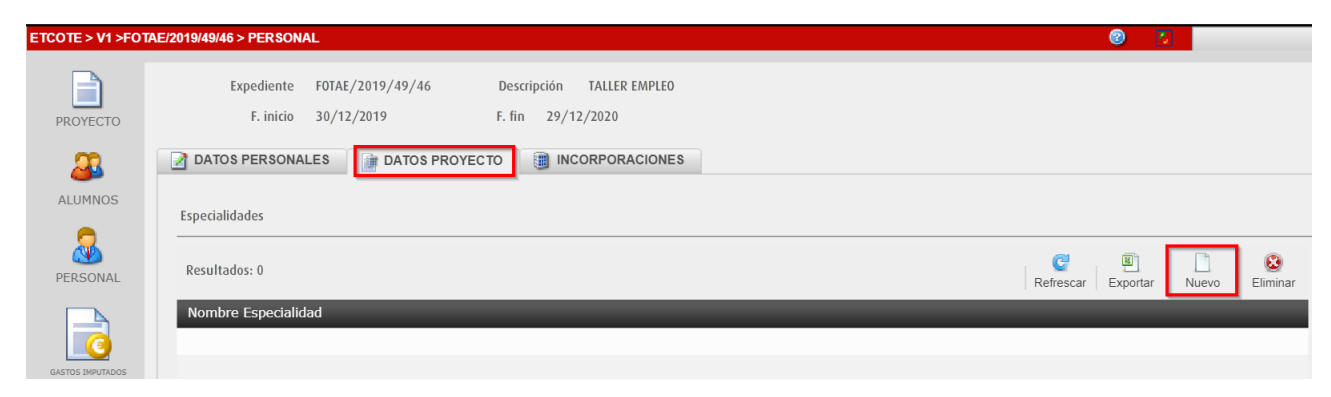

**2.** Se introduce la especialidad en la que va a participar la persona. Hacer clic en el botón **Aceptar**.

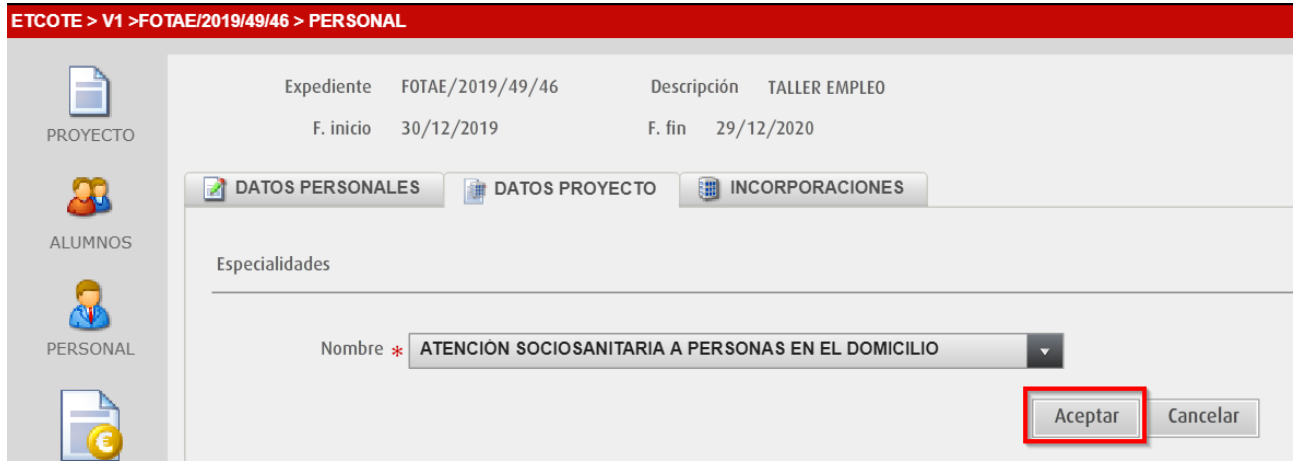

**3.** La persona ha sido asignada a la especialidad seleccionada.

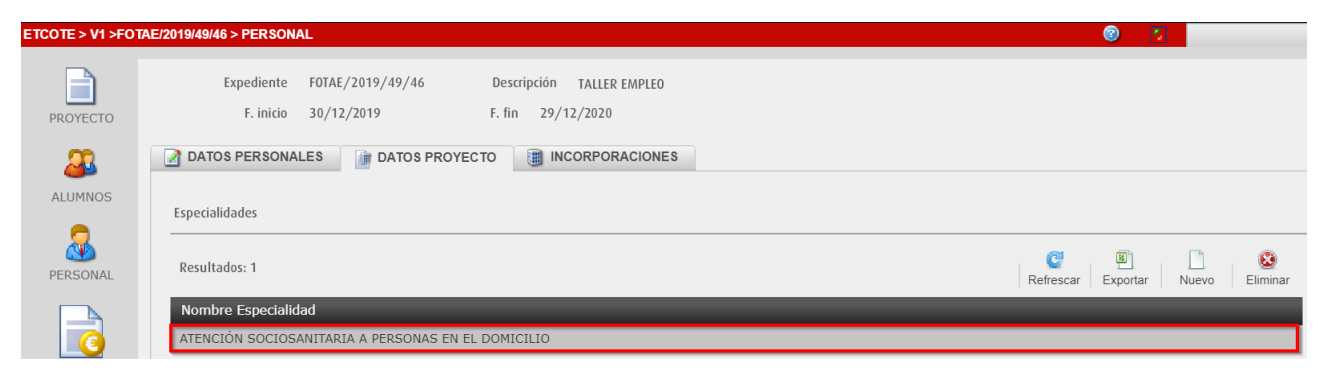

# <span id="page-12-0"></span>**3.3 Cumplimentar los datos de incorporación.**

**1.** Acceder a la pestaña **INCORPORACIONES** y hacer clic en el botón **Nuevo**.

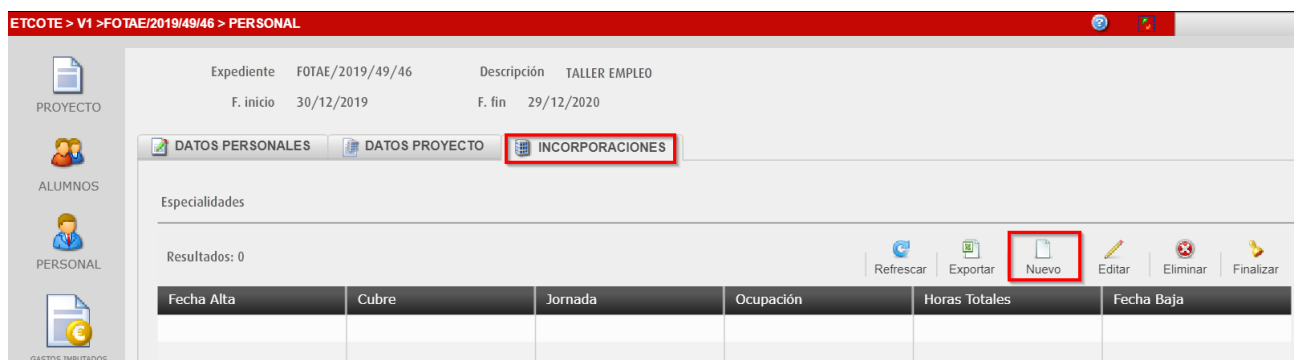

**2.** Se introduce la fecha de alta, el tipo de jornada, el tipo de contrato, el total de horas en las que participa en el proyecto y el tipo de ocupación. Hacer clic en el botón **Aceptar**.

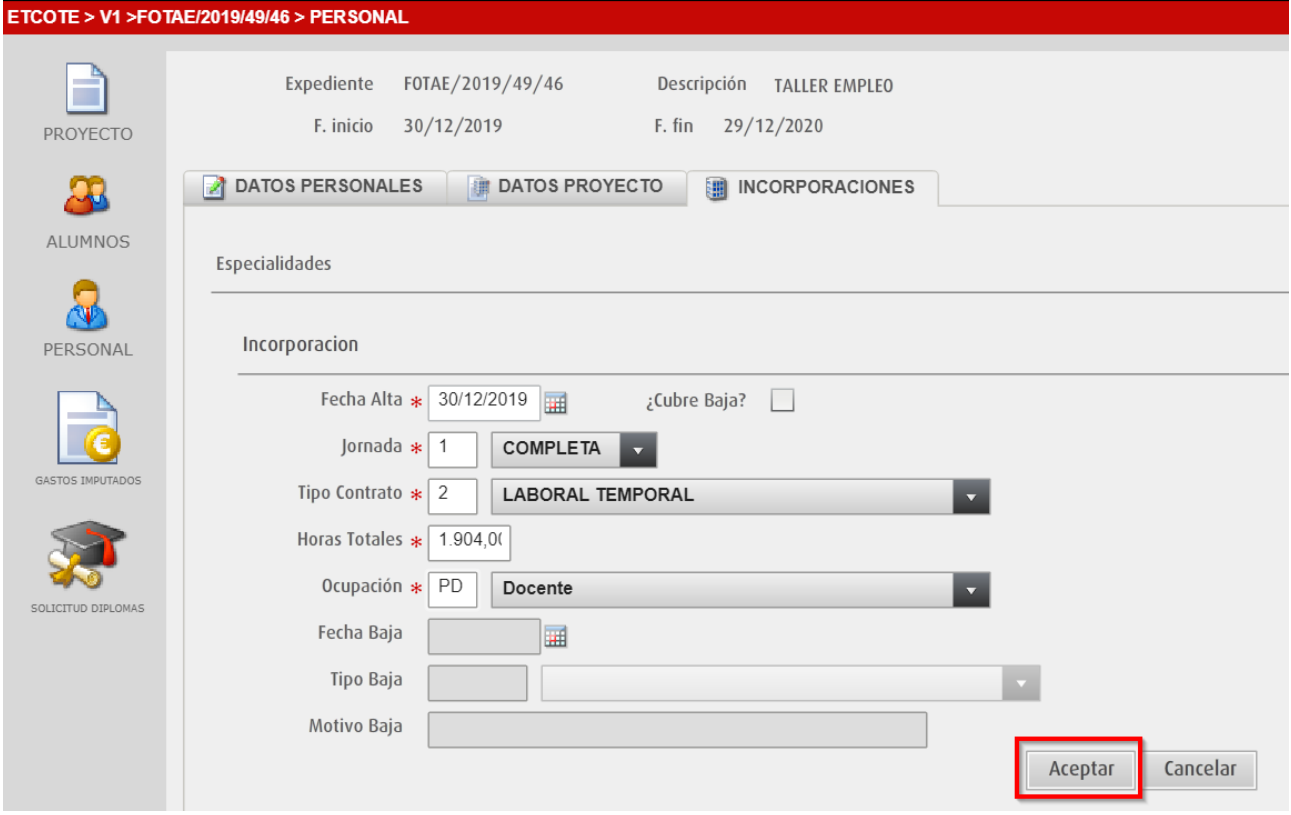

- $\checkmark$  Fecha Alta: fecha en la cual la persona inicia el proyecto.
- $\checkmark$  Jornada: puede ser Indiferente (0), Completa (1) o Parcial (2).
- $\checkmark$  Tipo de contrato: elegir entre indefinido, temporal, indiferente o mercantil.
- $\checkmark$  Horas totales: especificar las horas totales en las que participa en el proyecto.
- $\checkmark$  Ocupación: elegir la dedicación dentro del proyecto: Administrativo, Auxiliar, Director, Docente, Subalterno y Técnico.

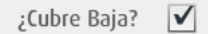

Si la persona se incorpora al proyecto en sustitución de otro miembro del personal, se debe marcar la opción *¿Cubre Baja?*

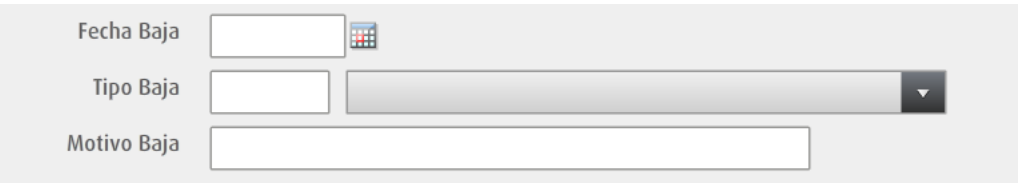

Los campos **Fecha, Tipo y Motivo Baja** se cumplimentan en caso de que la persona finalice en el proyecto antes de la fecha de fin prevista.

**3.** El personal (*docente*) ha sido incorporado al proyecto.

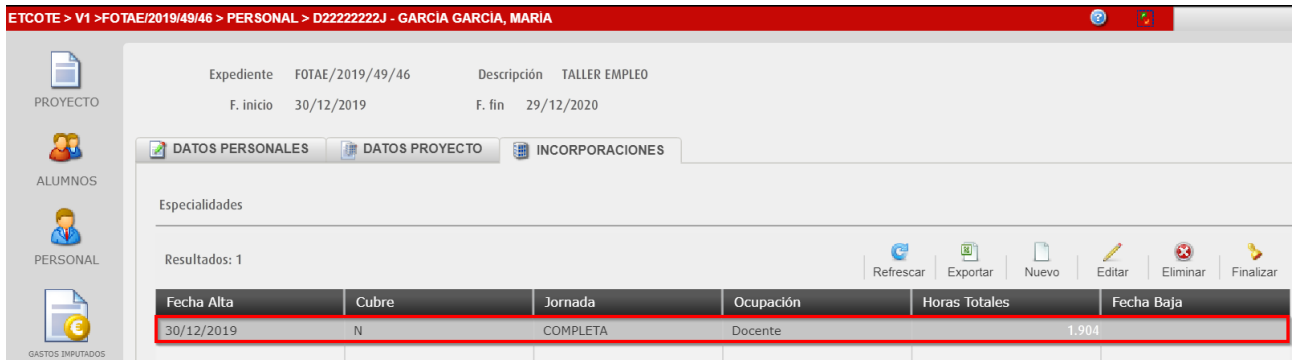

**4.** Desde el menú lateral izquierdo, seleccionar el icono **PERSONAL** 

La nueva persona se muestra en el listado de personal del proyecto.

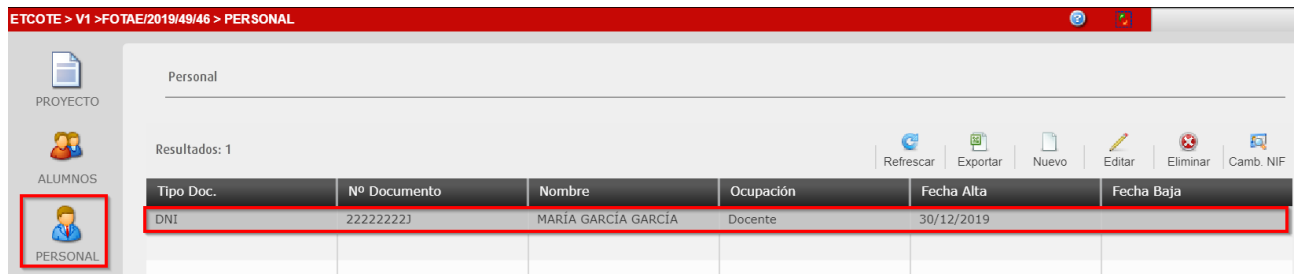

<span id="page-13-0"></span>Se pueden modificar los datos de la nueva persona (docente) haciendo clic en el botón **Editar**.

# **4. Remitir documentación de inicio del alumnado y personal.**

#### **ATENCIÓN**

Antes de generar informes, desde la opción "*Gestión de Proyectos. ETCOTE* " se debe hacer clic en botón "Validar" los participantes (círculo verde) para subsanar los posibles errores.

Una vez se ha dado de alta el alumnado y el personal que participa en el proyecto, se debe remitir a Labora el informe oficial "*Alta de Alumnos/Personal*".

*Este informe contiene la relación del alumnado y personal cuya fecha de inicio es la misma que la fecha de inicio del proyecto.*

El alumnado y el personal que inician el proyecto en una fecha posterior, aparecerán en el informe oficial "*Altas/Bajas de Alumnos/Personal*".

Los modelos normalizados se encuentran en la opción del menú principal **INFORMES**.

**1.** Acceder a la opción del menú principal **INFORMES**, seleccionar el proyecto y hacer clic en el botón **Informes**.

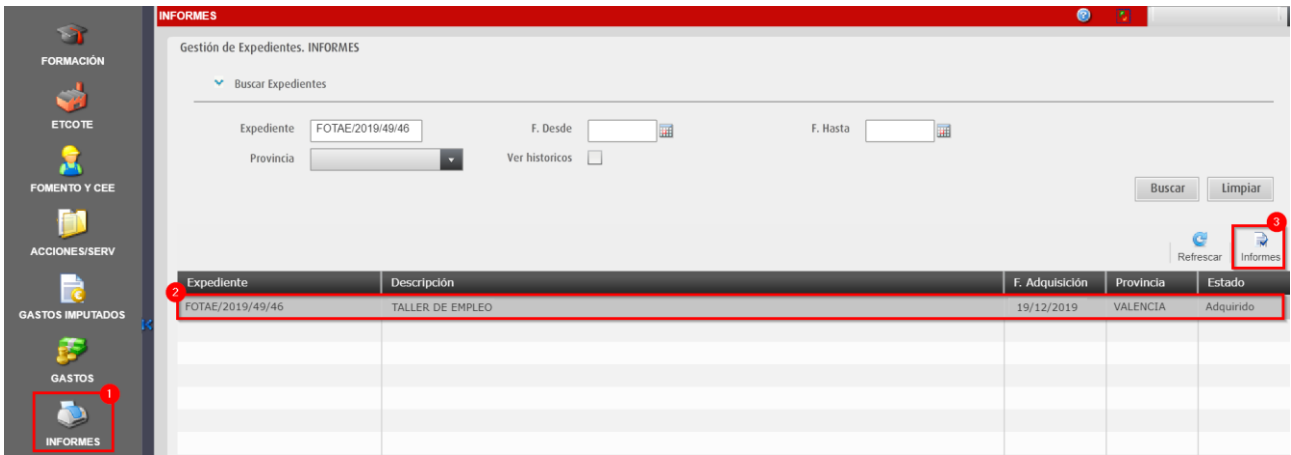

**2.** Seleccionar el informe, desmarcar la opción **Borrador** y hacer clic en el botón **Generar Informe**.

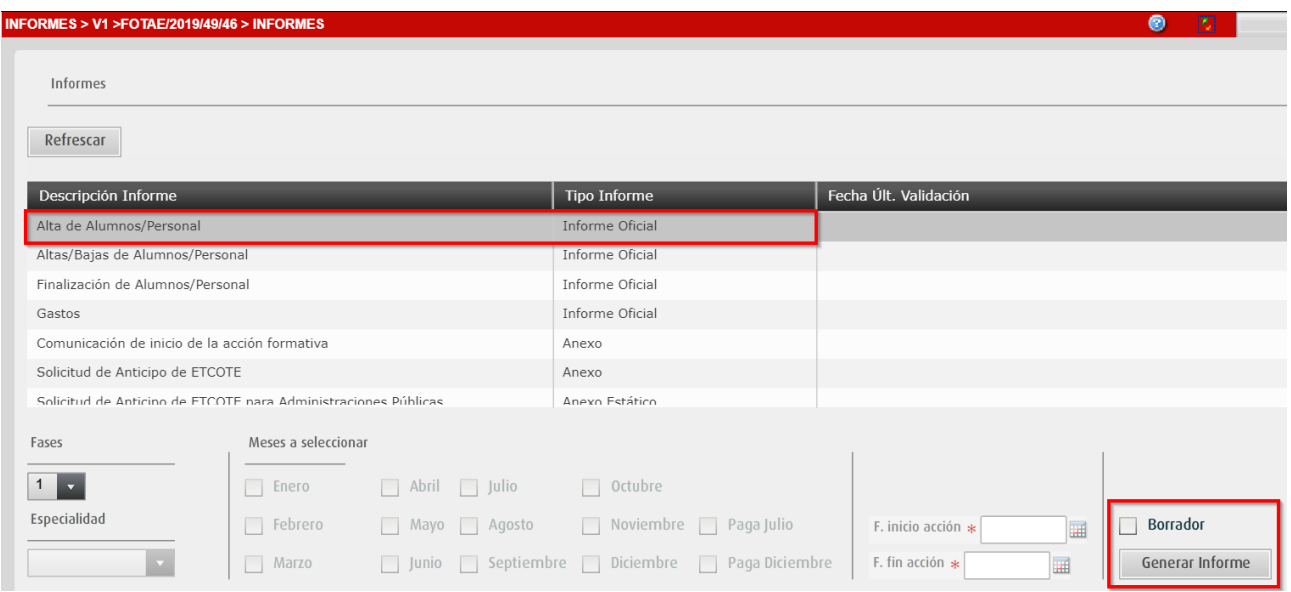

- Si está **marcada** la opción **Borrador**, se genera un informe PDF para comprobar los datos que se van a comunicar a Labora.
- Si está **desmarcada** la opción **Borrador**, se genera un informe PDF que contiene una huella digital en el pie del documento (*CÓDIGO ESIDEC*) de 8 caracteres alfanuméricos con el registro de los datos que se van a comunicar.

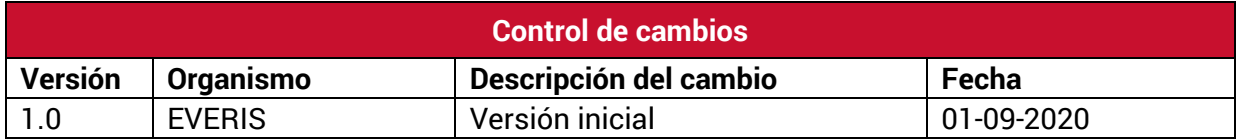

# **Servicio de Atención al Usuario de Aplicaciones Departamentales**

**1 de Septiembre de 2020**